SQL Hook has 3 layers:

- Repository Database
- Monitor
- Client

The installation and configuration of each layer needs to be completed before the application can be used properly. All 3 should be within the same network, and ideally, though not required to be at the same physical location.

# **Requirements**

# **SQL Hook Repository Database**

The SQL Hook Repository Database requires a SQL Server database (SQL 2005+) to store its information in. No specific version is required, (including Express editions) however, depending on your retention policy, sufficient space, processing power and bandwidth should be made available. The SQL Hook Repository database may be installed on an existing SQL Server instance or on its own instance, and may be installed within an existing database, however this is not recommended, where possible, the SQL Hook Repository database should be its own database.

# **SQL Hook Monitor**

The SQL Hook Monitor is a Windows Service application, and connects to the SQL Hook Repository Database to both read and write data. It will also connect directly to the monitored SQL Instances in order to pull certain performance metrics. .NET Framework 3.5 is required to run the SQL Hook Monitor. We recommend either Windows Server 2003 or Windows Sever 2008 be used to run the SQL Hook Monitor. Supported Operating Systems to run the Monitor are:

- Windows XP
- Windows Vista
- Windows 7
- Windows Server 2003
- Windows Server 2008

The monitor may run on a virtual machine.

# **SQL Hook Client**

The SQL Hook Client is a Windows application, connecting to the SQL Hook Repository database as well as directly to the monitored SQL instances in order to pull some required values, as well as checking the instances availability. .NET Framework 3.5 is required to run the SQL Hook Client. The client also relies on some additional dynamic link libraries which are included with the application during the install. Supported Operating Systems to run the Monitor are:

- Windows XP
- Windows Vista
- Windows 7
- Windows Server 2003
- Windows Server 2008

The client may run on a virtual machine.

### **Installation**

### **NOTE: The installation process should be performed in the order described in this document.**

#### **SQL Hook Repository Database**

An existing database will need to be set up prior to Installing the Repository database via the SQL Hook Configuration tool. This can be a new or existing database. The Install Repository function is available from the SQL Hook Configuration tool which is installed with the SQL Hook Monitor. When the Monitor is installed, you would immediately run the configuration tool, enter your Server\Instance and database name and then click Save, this creates the configuration file the Monitor needs to run – once this is done, assuming a connection can be made, the Install Repository button will become available. Clicking this button will prompt if you are sure. If you click yes, the Repository objects will be installed in that database. Caution should be taken here if the Repository database already exists as this WILL clear out all transactional data and clear any old setup from the Repository database. Further information on this process is included under the install instructions for the SQL Hook Monitor.

#### *SQL Hook Repository Database Security*

SQL Hook is a tool for IT professionals with elevated permissions, such as system administrators. As such, permissions should be set on the repository database allowing permission to these users as required. We recommend an group be setup within Active Directory for your SQL Hook users, and permission applied via the group. You may also create a SQL User account and connect to the SQL Hook Repository Database with this account.

#### **SQL Hook Monitor**

The SQL Hook Monitor should ONLY be installed via the setup application provided.

Run and continue through the setup until you get to the installation path, select your installation path then click Next. Be sure to read the terms and conditions of the application laid out in the License Terms, and if you agree, change the option to 'I Agree' and click Next, then Next again to complete installation. SQL Hook Monitor will now install, including creating an entry within your Windows Services with Automatic startup.

When installation is completed, you should have an icon on the Desktop for SQL Hook Configuration, run this application by double clicking on the icon.

When the configuration tool loads, you will see a display similar to:

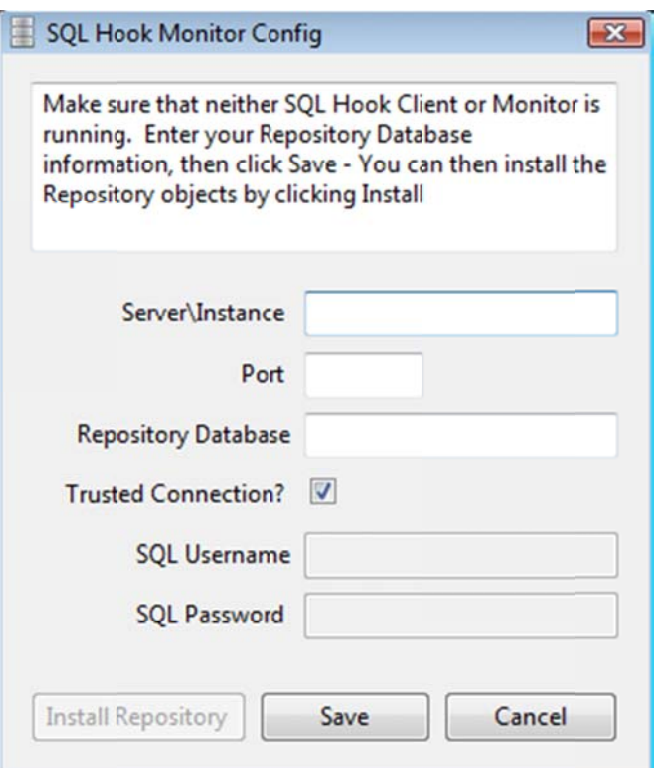

- Server\Instance This is the SQL Instance your SQL Hook Repository Database is installed in.  $\bullet$
- Port This is optional, and should only be used if the SQL Instance port is non-standard and the SQL Browser is not  $\bullet$ running on the SQL Server machine
- Repository Database This is the SQL Hook Repository database this database MUST exist, although it can be a  $\bullet$ blank database, or an existing database.
- Trusted Connection This allows you to choose the connection type to the SQL Hook Repository Database, if  $\bullet$ Trusted Connection, then the username running the Monitor must have permissions to the SQL Hook Repository Database. If you do not select Trusted Connection, then the SQL Username and SQL Password textboxes below will become available.

# NOTE: Trusted Connection requires that the Windows user that is logged in has appropriate permissions to the **SQL Hook Repository Database.**

- SQL Username This is the SQL Account username created to connect to the SQL Hook Repository Database, it is  $\bullet$ only used if Trusted Connection is not selected.
- SQL Password This is the SQL Account password created to connect to the SQL Hook Repository Database, it is only  $\bullet$ used if Trusted Connection is not selected.

Once you have entered all your information, click Save.

When you click Save, a check is made to make sure that the SQL Instance and Repository Database is available, and can be connected to. If it is not, an error message will prompt you to check your settings. If it is, then the Cancel button will change to be a Close button, and then Install Repository button will become available. Close will close out of the configuration application – if you need to Install the Repository Database after this, you will need to begin the Configuration over.

Install Repository - This button is needed only if you chose to install the Repository database into a new or existing database and have chosen NOT to restore the .bak file (see SQL Hook Repository Installation for further information). When you Install the SQL Hook Repository Database from here, it will create the SQL Hook Repository objects, such as tables, stored procedures etc. It will also truncate ALL SQL Hook Repository Database tables, so if you already have the Repository database installed here with data in it, you should NOT run the Install Repository function unless you want to clear the existing information. If a Repository object has become corrupted, contact the support team to fix it instead of reinstalling where possible. Finally, some base data will be populated in the SQL Hook Repository Database tables.

Once you have completed all your steps, click Close.

You should now install the SQL Hook Client application. Do NOT start the Windows service until the SQL Hook Client has been installed, as your SQL Hook license key MUST be entered for the SQL Hook Monitor to work correctly.

You should now open your Windows Services - you can do this via Administrative tools in Control Panel, or by typing services.msc into a run command.

When you have opened Services, locate SQL Hook Monitor

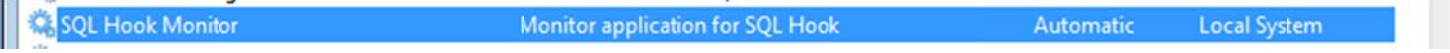

Right click the entry and click Properties

Go into the Log On tab and change the account to be a System Administrator account, or an account which has administrator rights on any server which will be monitored - The SQL Hook Monitor collects performance metrics from the server and requires elevated permissions to do so. If you selected Trusted Connection to the SQL Hook Repository Database, then this user MUST have access to the SQL Hook Repository Database.

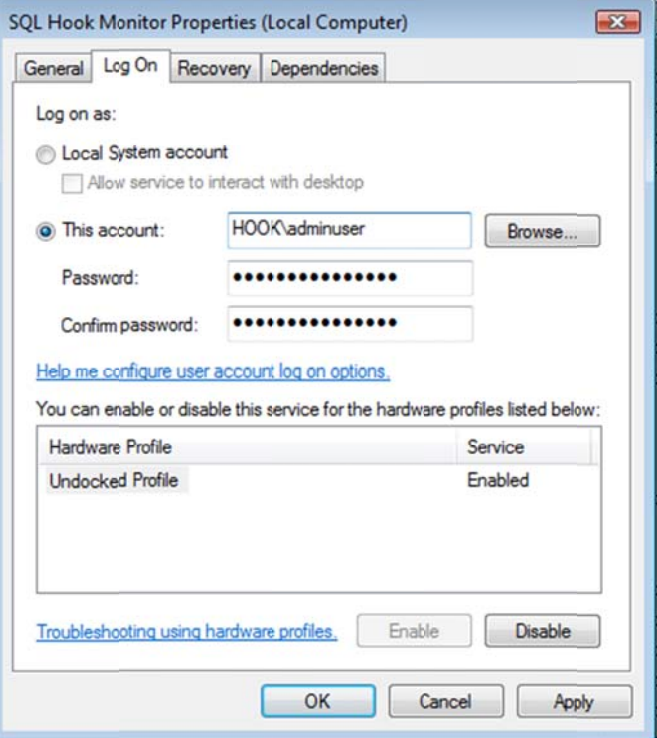

Once you have entered the user, click Ok to save the change.

You can now start the SQL Hook Monitor Service, or it will automatically start after the next reboot. If the SQL Hook Monitor does NOT automatically start, please check the Windows Event Log for pertinent information.

## **SQL Hook Client**

The SQL Hook Client should ONLY be installed via the setup application provided.

Run and continue through the setup until you get to the installation path, select your installation path then click Next. Be sure to read the terms and conditions of the application laid out in the License Terms, and if you agree, change the option to 'I Agree' and click Next, then Next again to complete installation. SQL Hook Client will now install.

When installation has been completed, an icon to SQL Hook Client will be installed on the desktop. To run the client, double click this icon.

NOTE: SQL Hook Monitor and SQL Hook Client share a configuration file if installed on the same computer. If the configuration was set up for the SQL Hook Monitor then the configuration steps listed below will NOT be required.

The SQL Hook Repository Configuration page will open:

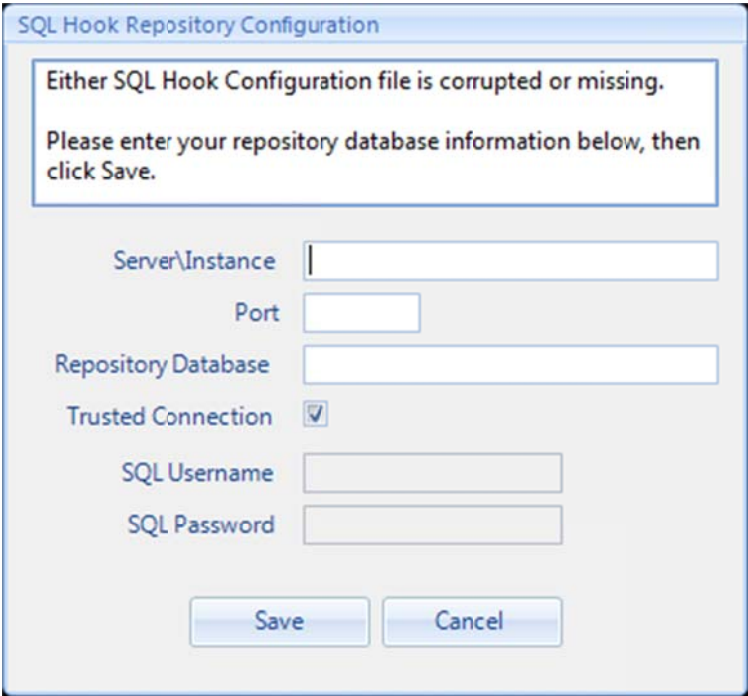

- Server\Instance This is the SQL Instance your SQL Hook Repository Database is installed in.  $\bullet$
- Port This is optional, and should only be used if the SQL Instance port is non-standard and the SQL Browser is not  $\bullet$ running on the SQL Server machine
- $\bullet$ Repository Database - This is the SQL Hook Repository database - this database MUST exist, although it can be a blank database, or an existing database.
- Trusted Connection This allows you to choose the connection type to the SQL Hook Repository Database, if  $\bullet$ Trusted Connection, then the username running the Monitor must have permissions to the SQL Hook Repository Database. If you do not select Trusted Connection, then the SQL Username and SQL Password textboxes below will become available.
- SQL Username This is the SQL Account username created to connect to the SQL Hook Repository Database, it is  $\bullet$ only used if Trusted Connection is not selected.
- SQL Password This is the SQL Account password created to connect to the SQL Hook Repository Database, it is only  $\bullet$ used if Trusted Connection is not selected.

When you have entered all your information, click Save.

Clicking Save will perform some basic connectivity tests - assuming they succeed, the Configuration page will now close and you will be prompted to enter your license key information:

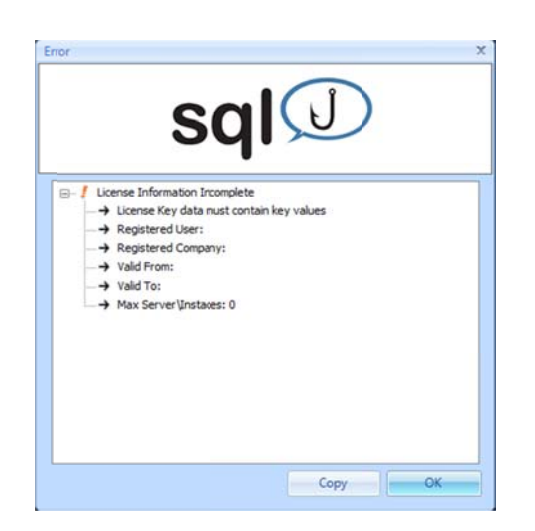

# Click O k

When the Licensing window opens, paste in the License Key provided, then click Save

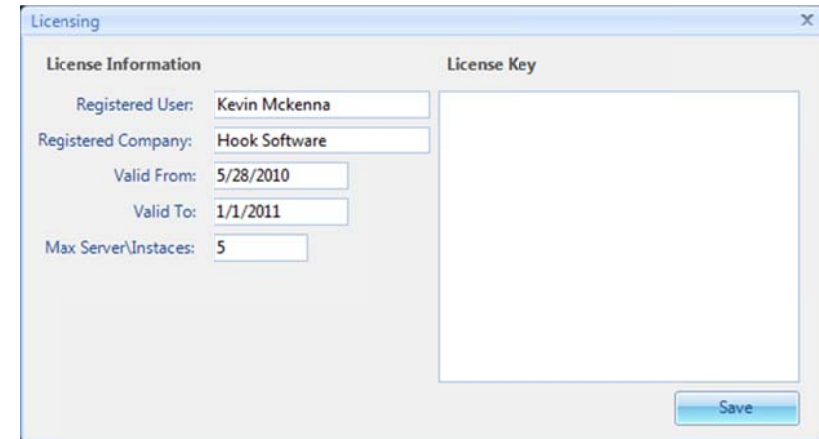

If you entered your license key correctly, your license information will populate, if not, you will be prompted to enter it again. When you have correctly entered your license key and verified the licensing information, close the window.

You will now be prompted to log in.

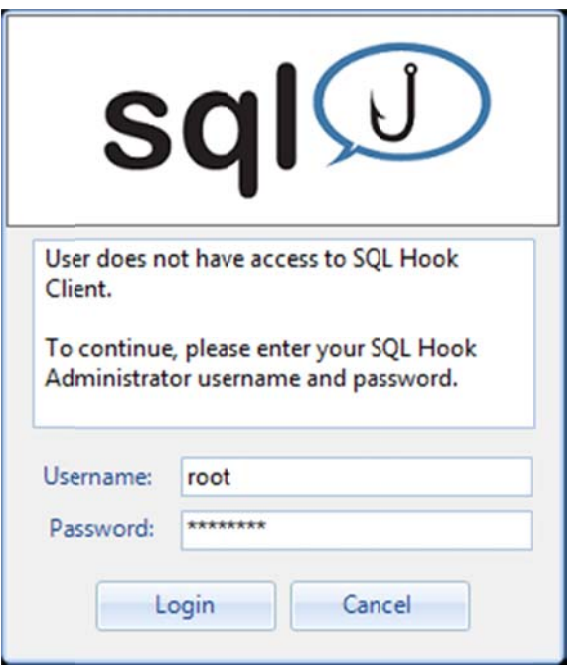

Enter the Administrator login information. The default login is:

- $\bullet$ Username: root
- $\bullet$ Password: rootpass

Then click Login. You will be prompted with a reminder to add your Windows login to the authorized users to avoid having to login manually in the future.

The SQ QL Hook Client t will now op en.

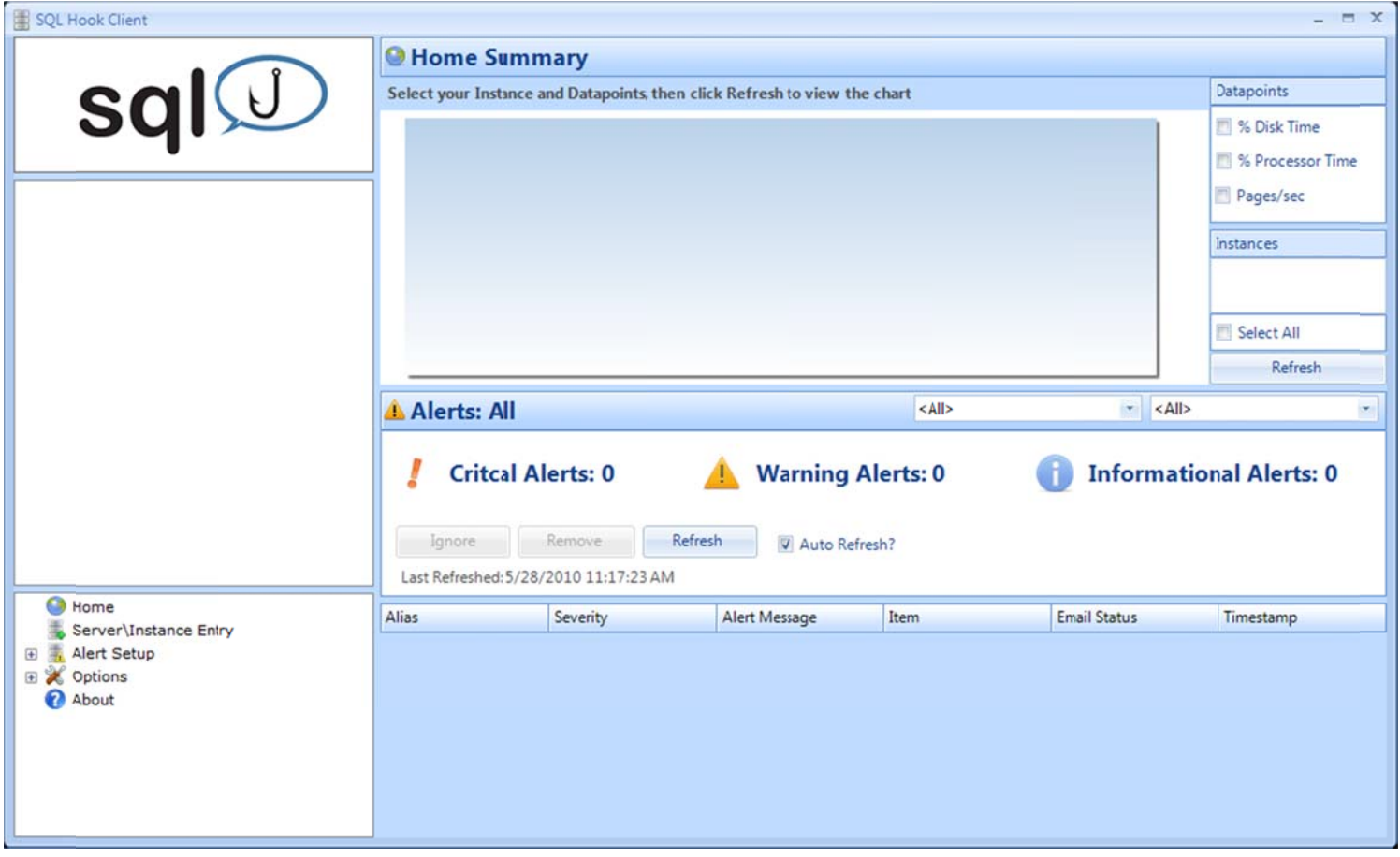

Expand d Options the n double clic k Modify Aut horized Users

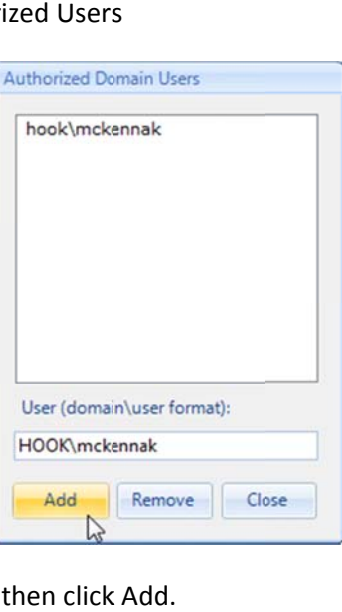

Enter your Windows login (DOMAIN\Username) then click

Repeat this step for all authorized users of SQL Hook

When you are finished, click Close. The users you added will no longer be prompted for a login when starting SQL Hook Client

Now under Options, double click General

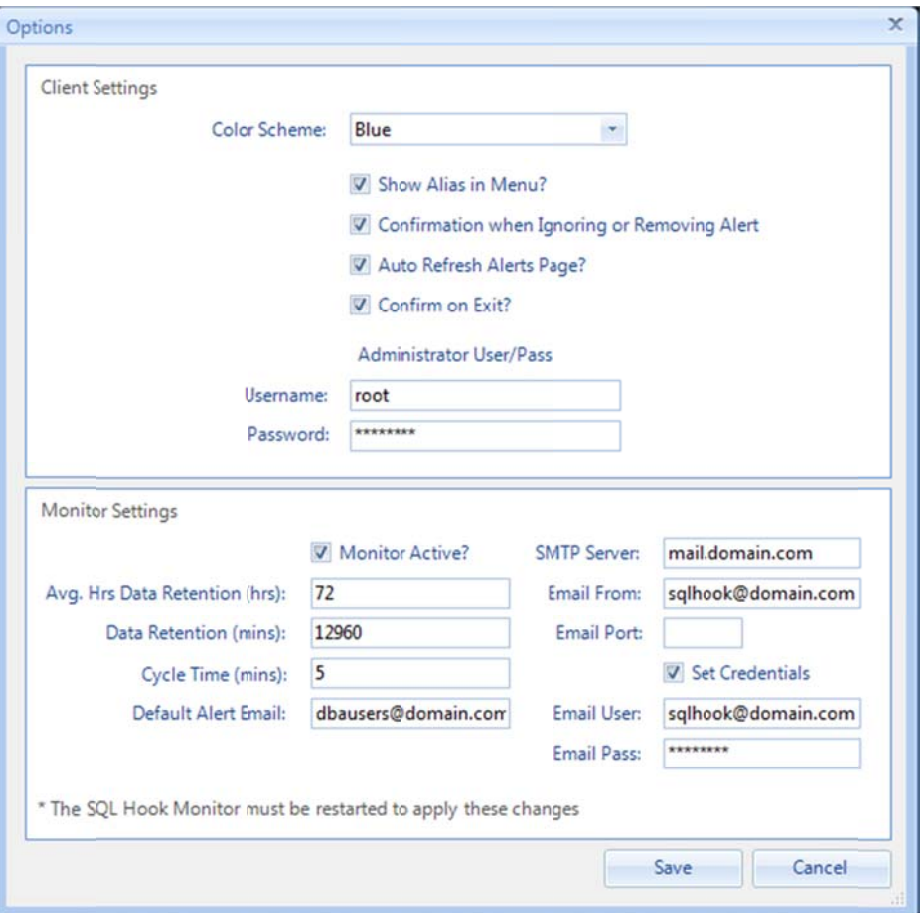

## **Options**

## **Client Settings**

- Color Scheme SQL Hook Client has 3 color schemes, Blue, Silver and Black.
- Show Alias in Menu? The default is to show the SQL Instance alias in all menu's, however if you prefer to see the Server\Instance, deselect this
- Confirmation when Ignoring or Removing Alert By default you will be prompted if you are sure when removed Alerts, deselect this to stop the prompt
- Auto Refresh Alerts Page? Deselect this if you do not want the Alerts page to automatically refresh every 15 seconds
- Confirm on Exit? By default, SQL Hook Client will prompt if you are sure before quitting, deselect this to prevent the prompt
- Administrator Username/Password. Modify the Administrator User/Pass and keep a note of it, this  $\bullet$ username/password will be required if you ever need to log in to SQL Hook from a non-authorized Windows user.

## **Monitor Settings**

- Monitor Active? If you deselect this, the monitor application will not function even if started.  $\bullet$
- Avg. Hrs Data Retention (hrs) Performance data is averaged per hour and stored in a summary table, it is kept for  $\bullet$ the set number of hours. The averaged data is used in the Home Summary.
- Data Retention (mins) Performance data is stored based on the Cycle Time and stored in the Counter History table and used in most charts and grids in the Client. The data is kept for the specified number of minutes.
- Cycle Time (mins) This is the amount of time between Monitor cycles. Note that it is NOT the amount of time between querying the performance metrics, but is instead the amount of time between Monitor Cycles. A Monitor Cycle is the total performance gathering for all monitored instances. The minimum time between Monitor Cycles is 1 minute, however for data retention purposes we recommend no more than every 5 minutes. For every monitor cycle a data point is collected for every performance metric for every monitored instance, setting this value too low will cause the SQL Hook Repository Database to store larger than necessary amounts of data.
- Default Alert Email: Each monitored SQL Instance should have an alert email, the email set here is the 'catch-all' if no email is set up on a monitored instance. We recommend that this be a distribution group.
- SMTP Server: This should be your SMTP server
- Email From: This is the email address that all alert emails will come from. This email address should be added to your Email 'White‐List' to avoid the alert emails being treated as spam.
- Email Port: This is the port your SMTP server uses
- Set Credentials If this is selected, you need to enter a username and password that has access to the smtp server, if not, it will attempt to send emails anonymously.
- Email User This is the user that has an email account
- Email Pass This is the password used to connect to the email account.

When you have completed your setting setup, you can click Save. This will close the Options page. You can return and modify any of these settings at any time.

SQL Hook should now be fully installed.

Please refer to the Usage guide for further information on adding/modifying monitored instances.